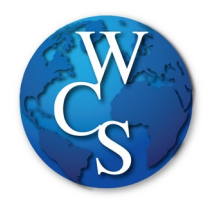

## Warren Consolidated Schools Elementary Student Schoology Login Directions

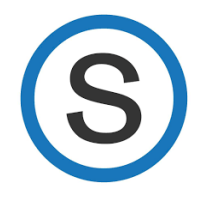

Begin at the WCSKIDS.net.

- 1. Select the PARENTS/STUDENTS tab at the top.
- 2. Select STUDENT EMAIL LOGIN.

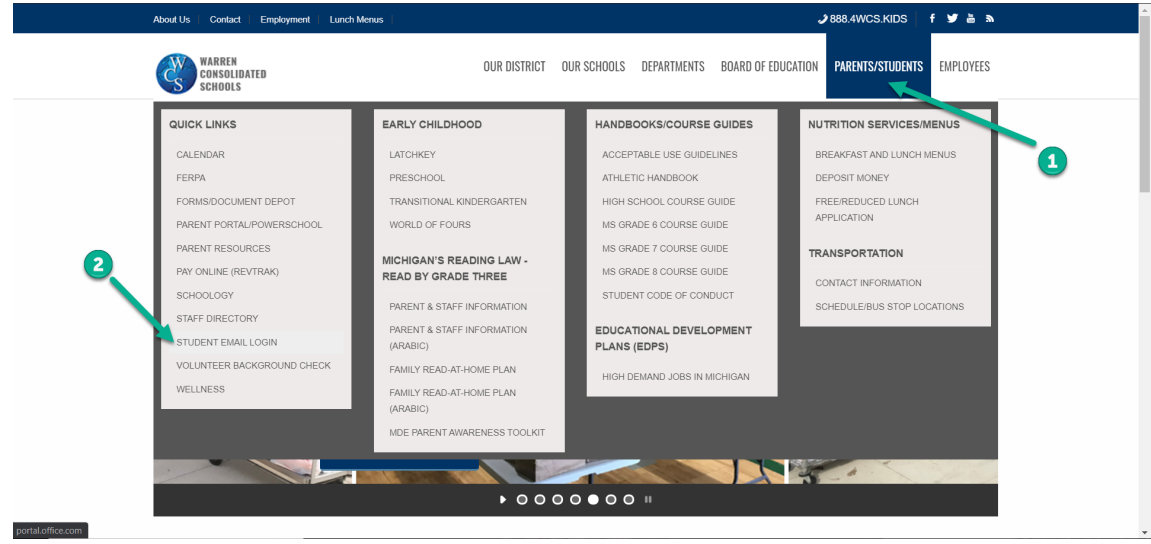

3. Type in your student ID number followed by @wcskids.net (ex. [123456@wcskids.net\)](mailto:123456@wcskids.net). a. Elementary students will only be using this for log in purposes. They will not

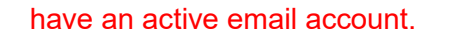

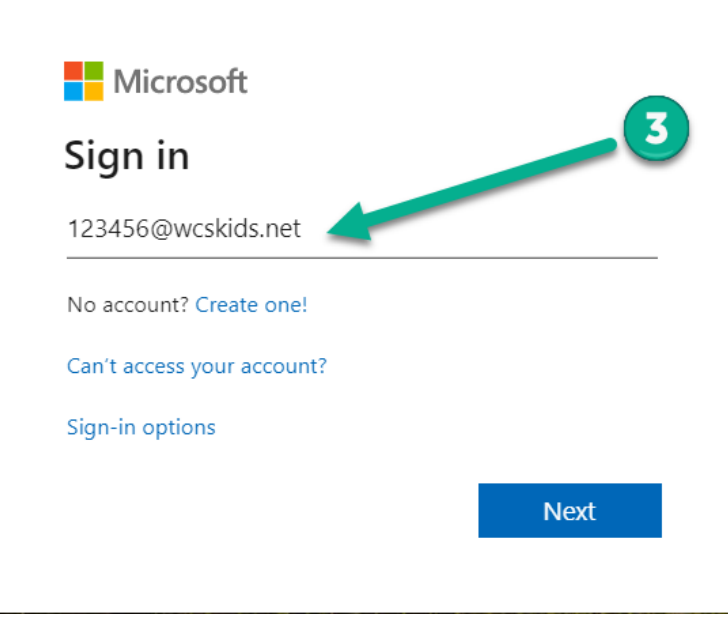

4. Enter the password "school" (all lower case, do not include the quotation marks).

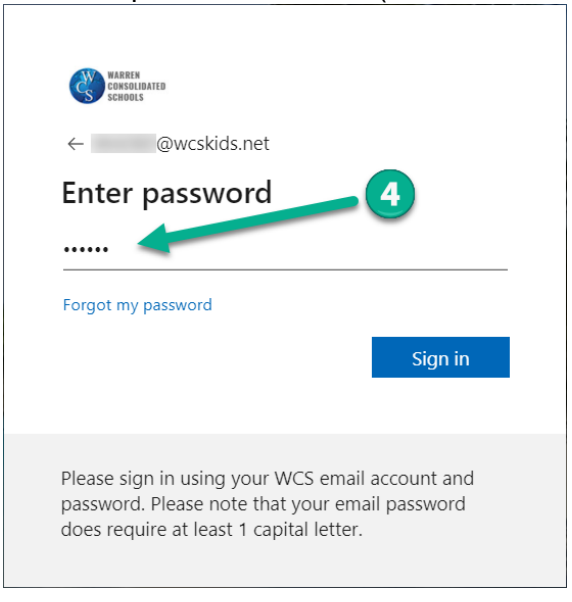

5. This will take you to your Office 365 dashboard. This dashboard contains many useful programs available to WCS students. In the upper-left corner, select the "App Launcher" sometimes referred to as the "Waffle."

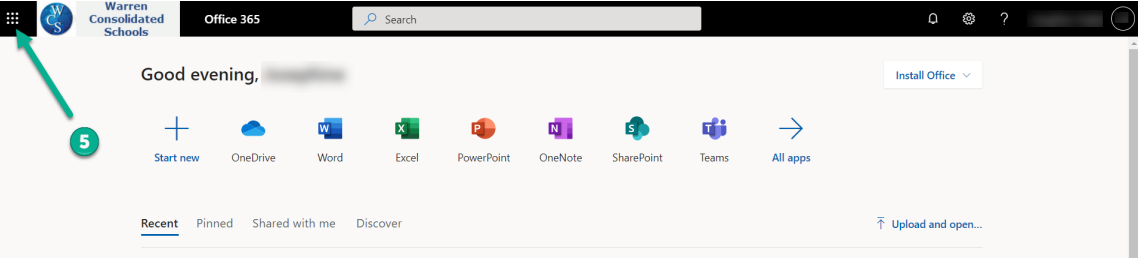

6. Select "All Apps."

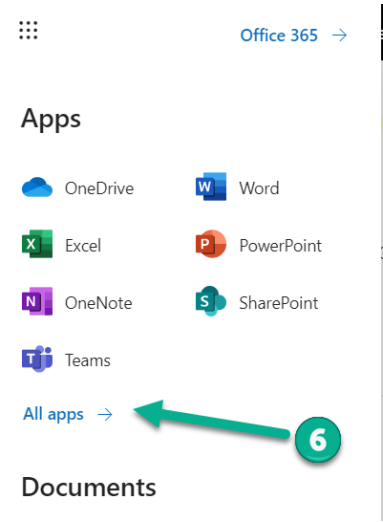

7. Then select the Schoology icon. After the initial login, you will no longer need to go to "All Apps." Schoology Icon will appear on the "App Launcher" (refer to step 5).  $\vdots$ 

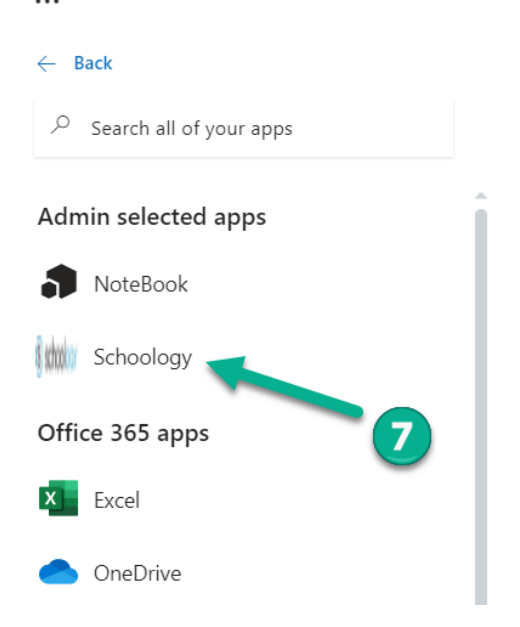

This will take you to your Schoology Dashboard. From the dashboard you can:

- 8. Enter your Classroom Teacher's Course (1A).
- 9. If you receive Support Services (ex. Resources Room, ELL, Title I), you can enter that Course.
- 10. View "Recent Activity."
- 11. Scroll down to see "Specials" (not all teachers are using Schoology as their program for digital learning).

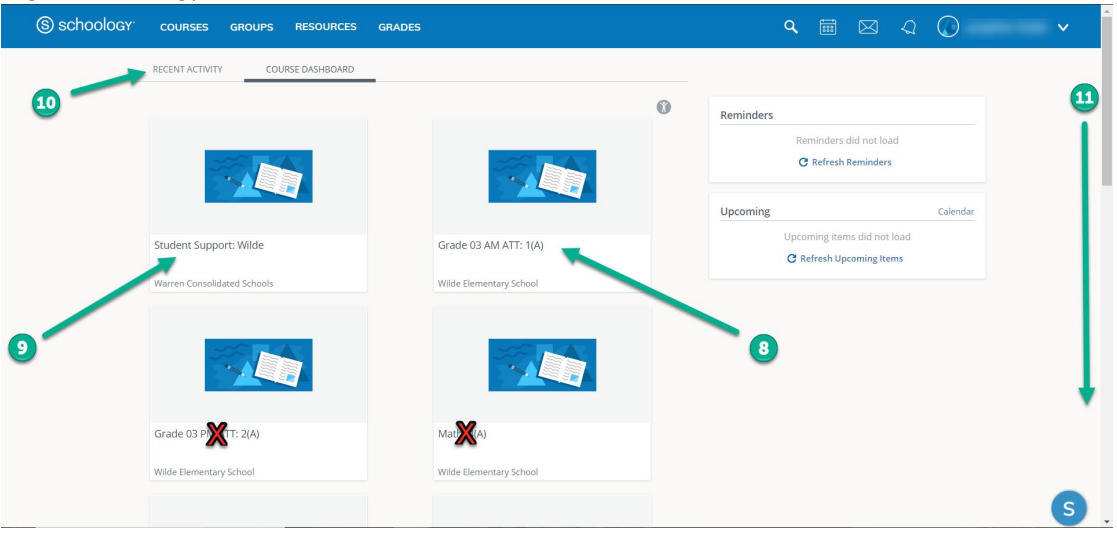

The classes with Red X's will not be used by any teachers.

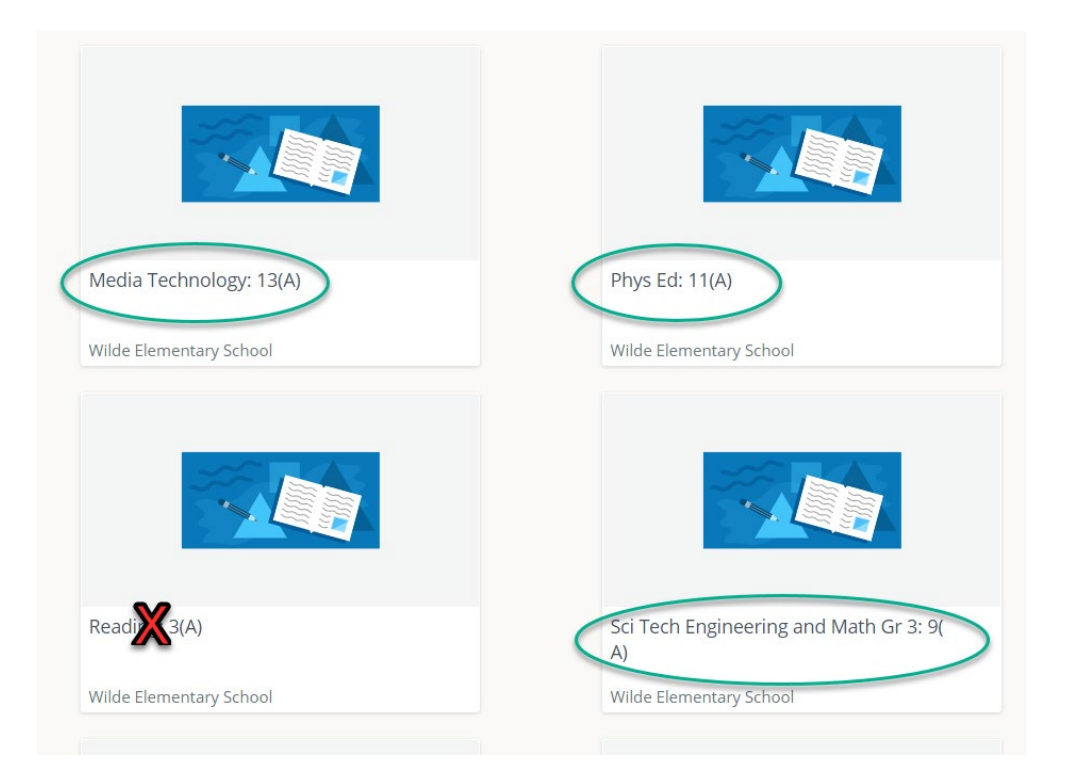

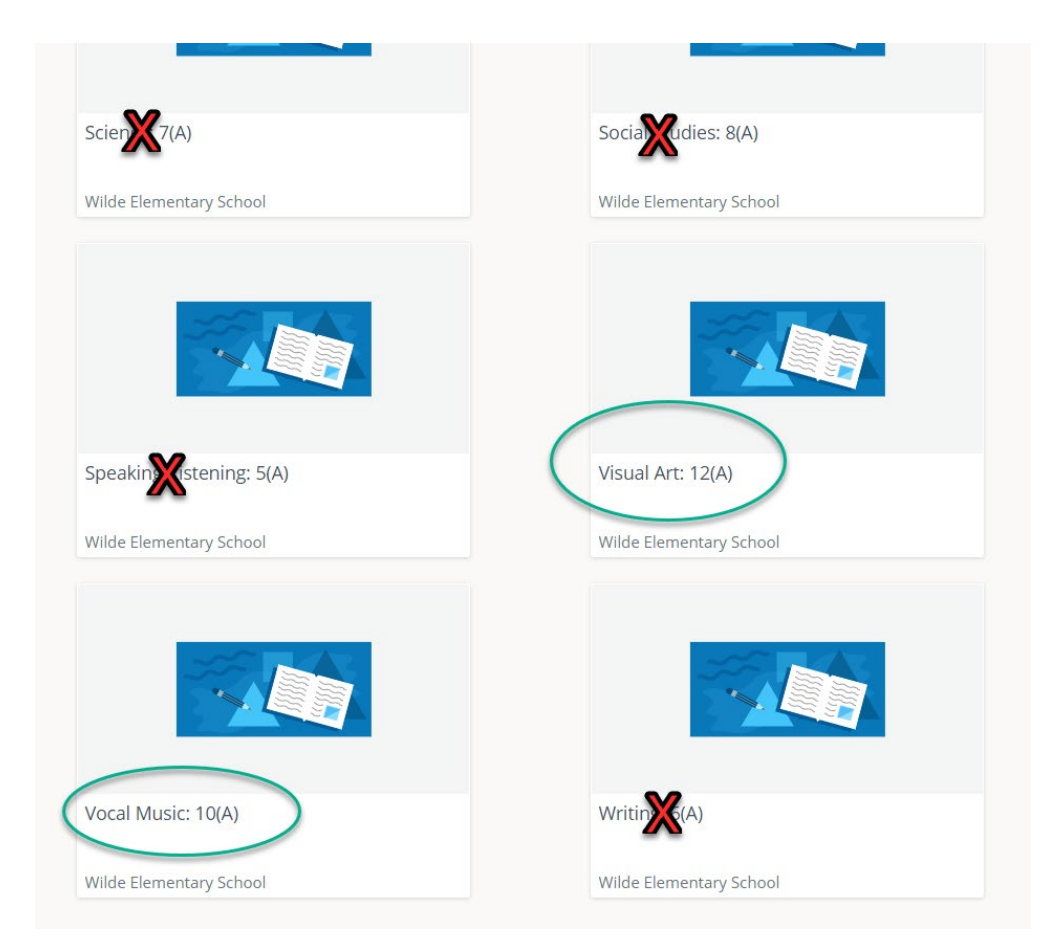